**V SAORVIEW** 

# A Guide to re-scanning/re-tuning Some Unapproved SAORVIEW Equipment

Viewers with unapproved receivers may have some difficulty locating all of the SAORVIEW channels following a re-scan. Please note that only SAORVIEW approved televisions or boxes are guaranteed to work with all aspects of the SAORVIEW service.

The three main issues are:

- **1.** Many **unapproved** receivers do not have a correctly working Logical Channel Numbering system. This is the system that puts the channels in the correct order
- **2.** Many **unapproved** receivers add the new channel list on top of the old list instead of deleting the old list and replacing it with the new list
- **3.** Many **unapproved** receivers, when in an area where transmission sites overlap, add the services from more than one transmission site. They should only tune to the strongest transmitter
- **4.** Many **unapproved** receivers do not have MHEG5 middleware. This is the internal part that makes the Digital Teletext work and also is used for placeholders on television channels
- **5.**

## SAORVIEW and 2RN only recommend the use of SAORVIEW Approved receivers.

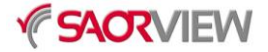

#### **WHAT TO DO**

There are many different types of **unapproved** receivers and for the majority the following process will work. These functions are accessed through the "Menu" button:

- **1.** Do a factory reset. On some receivers it will be called "First time install", "Factory Reset" or something similar.
- **2.** Run the Automatic Programme Search. On some receivers it could be called "Channel Search", "Service Search" or something similar.
- **3.** Manually re-order the channels

#### **EXAMPLE**

TV Star T1030 UNAPPROVED RECEIVER

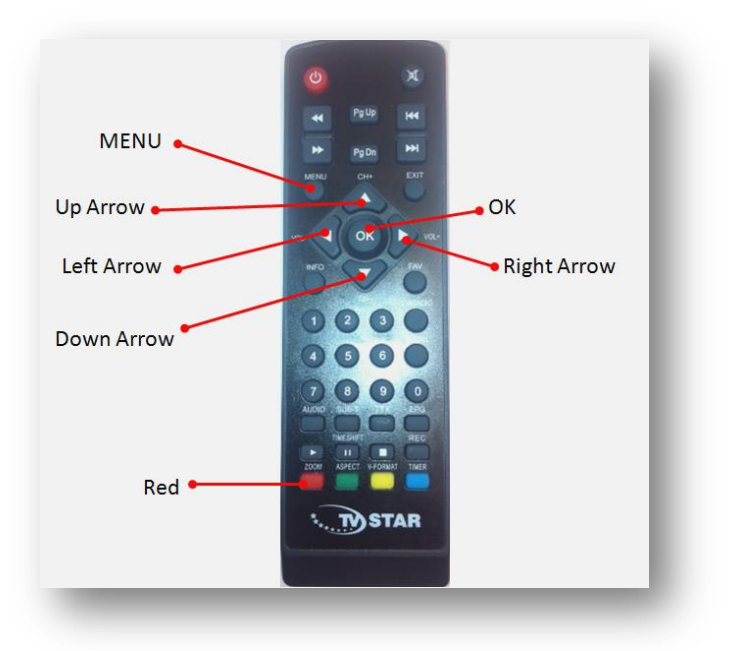

### **REMOTE CONTROL BUTTONS**

#### **TUNING / SCANNING**

- **1)** Press "Menu" button.
- **2)** Press the "Right Arrow" button to move the yellow highlight across to **System**.
- **3)** Press the "Down Arrow" button to move the grey highlight down to **Restore Factory Default** and press the "OK" button.

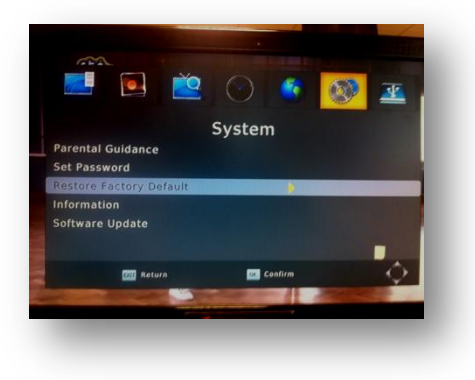

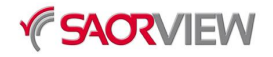

**4)** Input the password "0000" and press the "OK" button again (you might have to press the "OK" button twice).

This will bring you to the Installation Guide which looks like this:

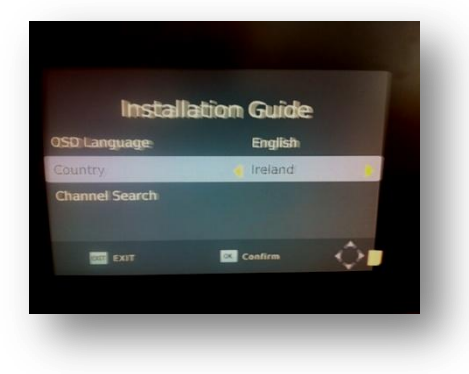

**5)** The **OSD Language** will be grey highlighted. Use the 'Right arrow' button to change the language to English. **6)** Once you have English as the Language use the "Down arrow" button to move the grey highlight to **Country**. **7)** Use the "Right arrow" button to change the Country to Ireland.

- **8)** Once you have Ireland as the Country use the "Down arrow" button to move the grey highlight to **Channel Search**.
- **9)** When the Channel Search is highlighted in grey press the 'OK' button (you may have to press the OK button twice).
- **10)** Once this process has finished it will exit the setup menus and go to one of the channels.

The BOX will now tune in all channels. But because of the lack of a Logical Channel Number system the channels will not be in the correct order and they have to be manually moved.

RTÉ One (The RTÉ One that you want) will be at number 9. RTÉ Junior will be at 14. RTÉ One +1 will be at 15.

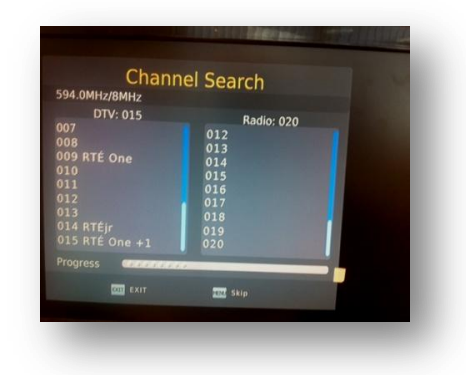

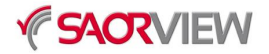

### **RE-ORDERING**

To re-order the channels:

**1)** Press the "Menu" button and you will get the following screen.

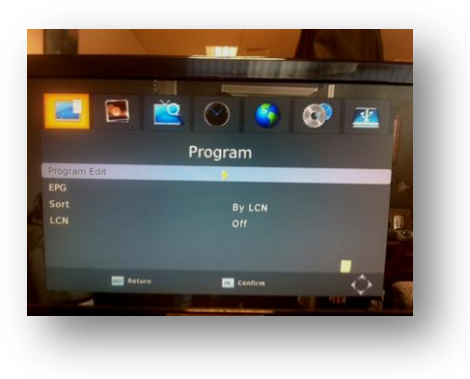

**2) Program Edit** is already highlighted in grey. Press the OK button. You will get the following on your screen.

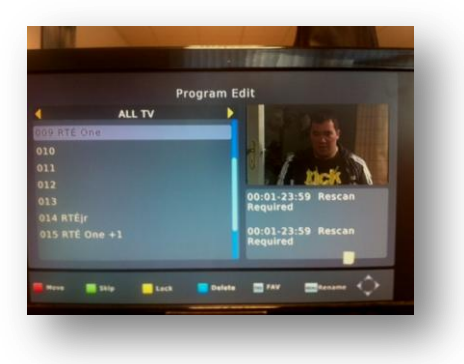

**3)** To move RTÉ One from position 9 to position 1. Use the "Down arrow" button to move the grey highlight to **RTÉ One at position 009**.

- **4)** Press the "Red" button on the remote.
- **5)** Use the "Up arrow" to move the grey highlight to position **001** and then press the "OK" button. RTÉ One is now in position 1.
- **6)** Delete any blanks by highlighting them in grey and pressing the "Blue" button.
- **7)** Repeat to move RTÉ Junior and RTÉ One +1 and any other channels you want to re-order

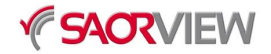

# PLEASE NOTE

In the future, SAORVIEW will add more channels to the current line-up.

To receive these new channels, a re-tune will be required.

Please keep these instructions to hand.

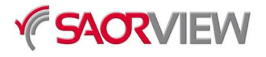